## 第23回日本病院総合診療医学会

### 座長・演者用マニュアル

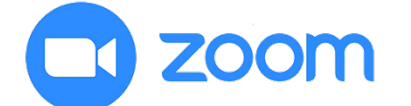

Zoom とは、パソコンやスマートフォン、タブレットを使って、 セミナーやミーティングをオンラインで開催する為のWEB 会議システムです。 ※各端末のバージョン等を最新の状態にしてご参加ください。

## はじめに

事前にご準備ください ெ □パソコン **TI** zoom □マイク / スピーカー ※ヘッドセットマイク推奨 □インターネット回線 ※有線接続推奨 □zoomアプリ

### Zoomのインストール

収録時にご利用予定の端末に Zoomの アプリケーションを事前 にインストールしてください。

#### Zoomアプリをダウンロード(1)

[公式ホームページ\(](https://zoom.us/download)[https://zoom.us/\)](https://zoom.us/)で配布されているインス トーラをダウンロードします。 ホーム画面下部の「ミーティングクライアント」をクリックします。

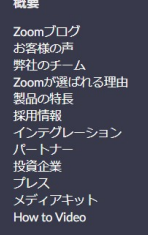

Ⅰ

·<br>- ティングクライアント

ダウンロード

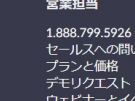

**恰わせ** ハリスト

サポート ロッシー<br>!シビリティ<br>'バシーとセキュリティ

言語 日本語▼

 $\Psi$  in  $\Psi$ 

.<br>Copyright ©2020 Zoom Video Communications, Inc. All rights reserved. 「プライバシーおよび法務ポリシー」 | 広告について

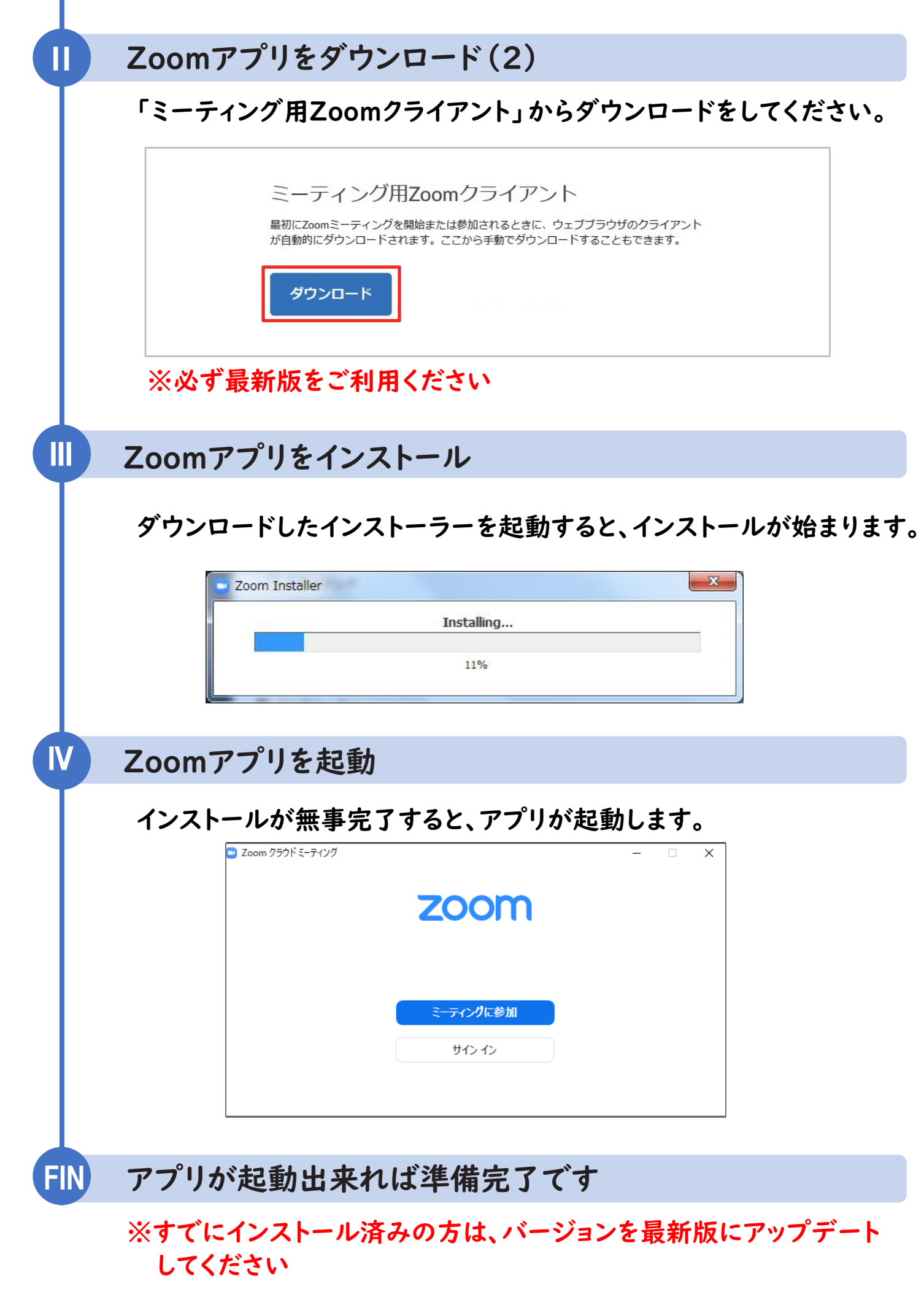

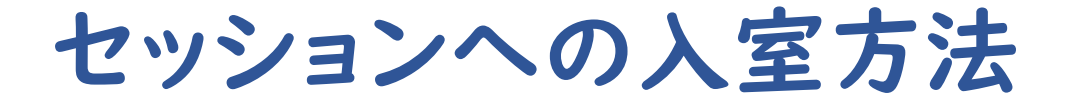

#### ① 大会ホームページのトップページから視聴サイトの 「参加登録・オンライン会場」をクリック

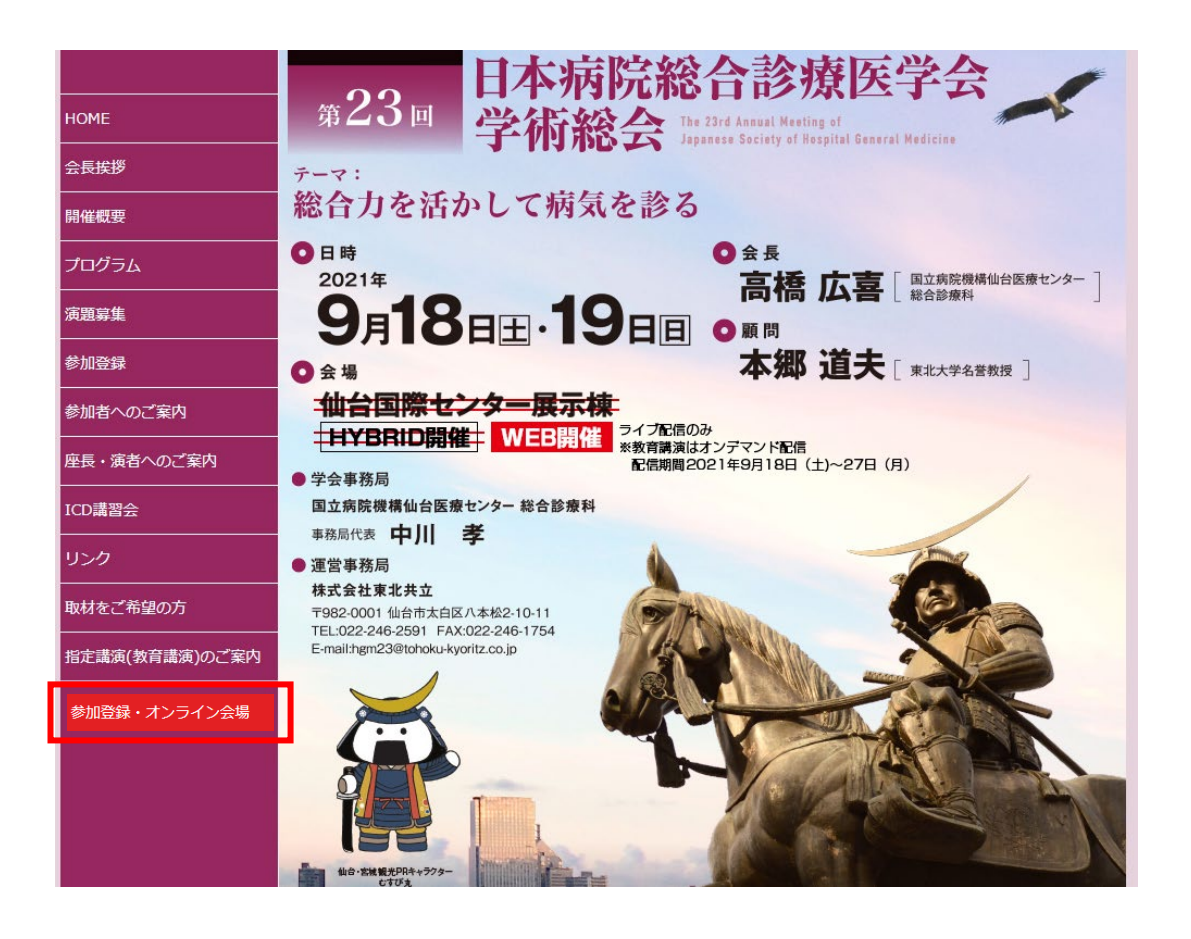

#### ② 「下記免責事項に同意する」にチェックし 「新規利用登録・視聴を開始する」をクリック

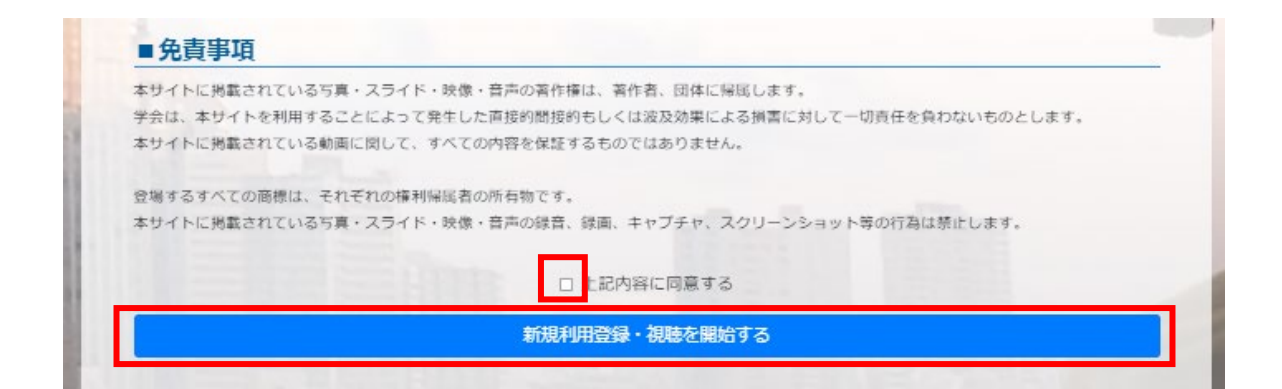

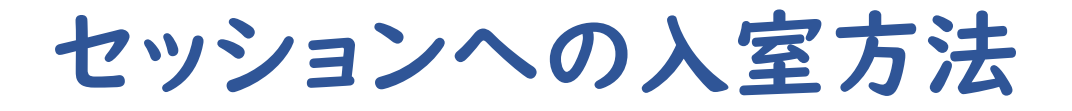

#### ③ 参加登録時に設定した「ID(メールアドレス)」「パスワード」を入力

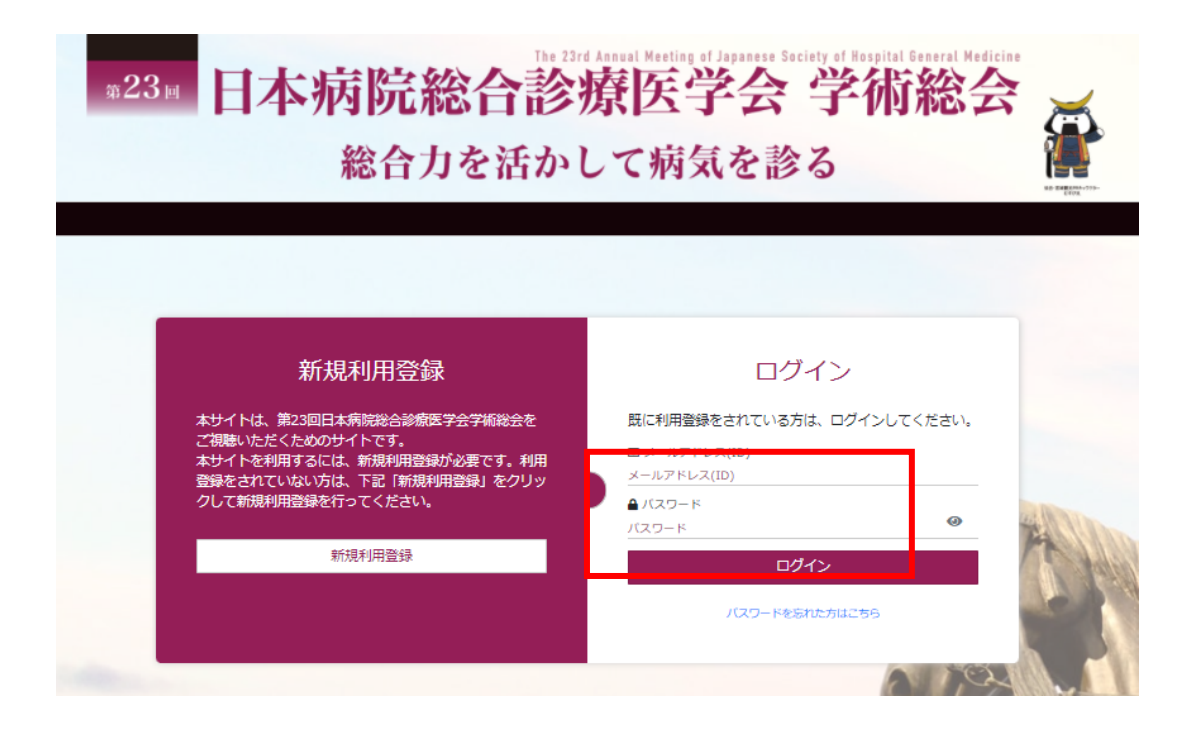

#### ④ ライブ配信会場への入室は「ライブ配信はこちら」をクリック

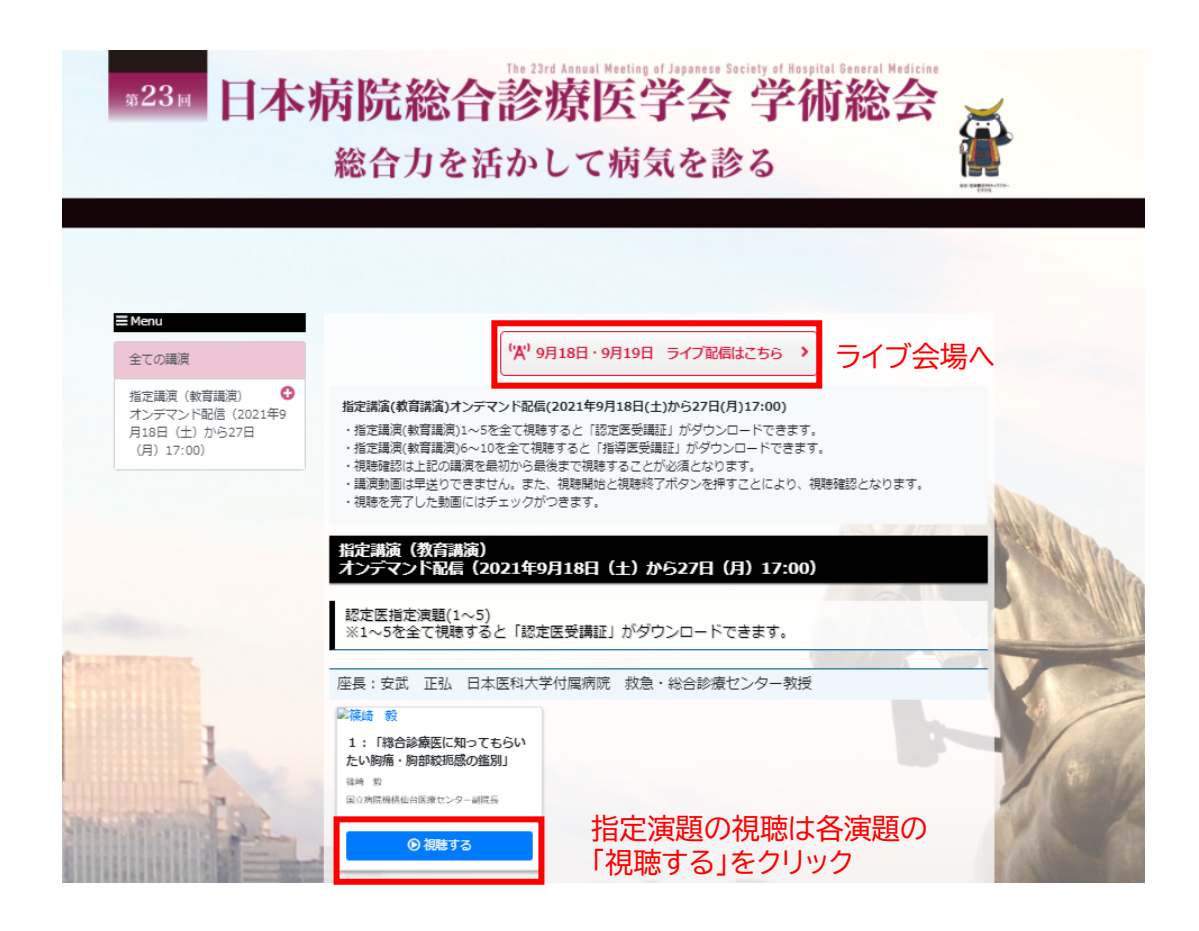

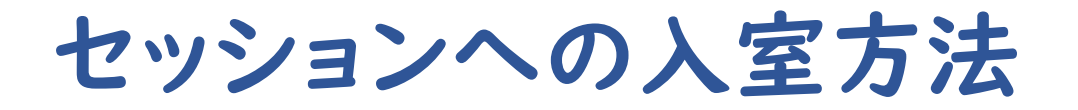

#### ⑤ ライブ配信の日程表が表示されます。(上のボタンで日程を切替ます)

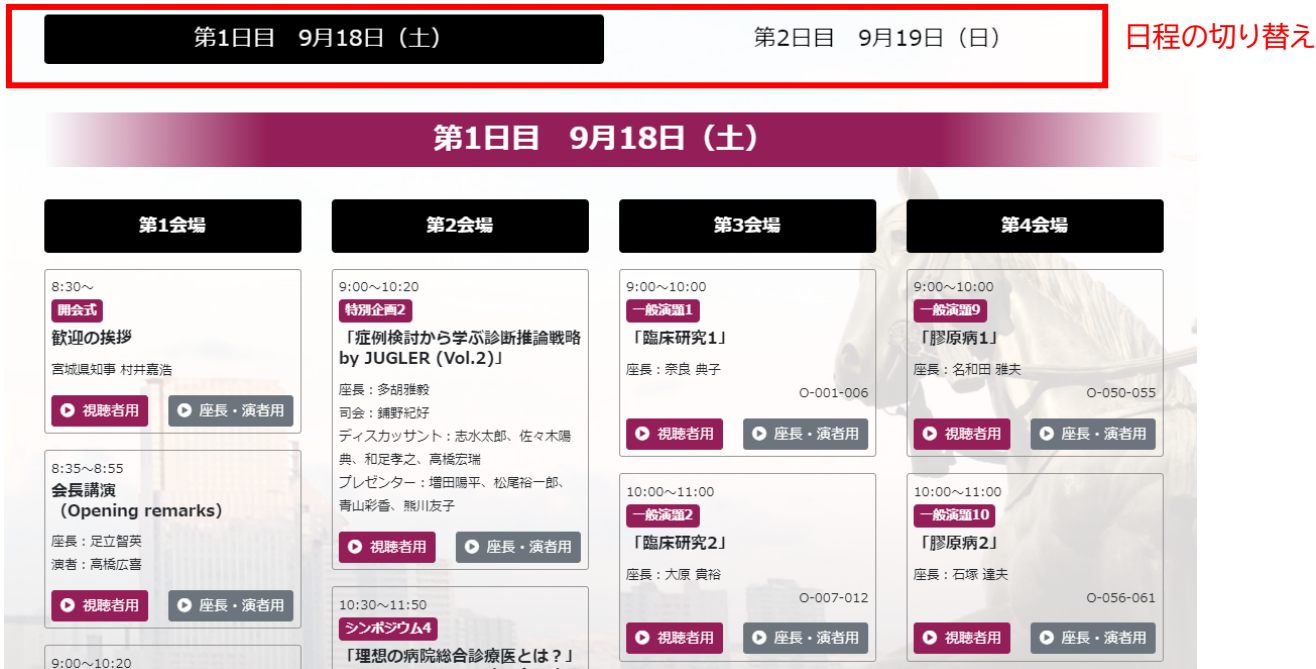

⑥ ご担当セッションの「座長・演者用」ボタンからセッションに 入室してください※お役目のある方(ディスカッサント、プレゼン ター、審査員などの入室もこちらになります)

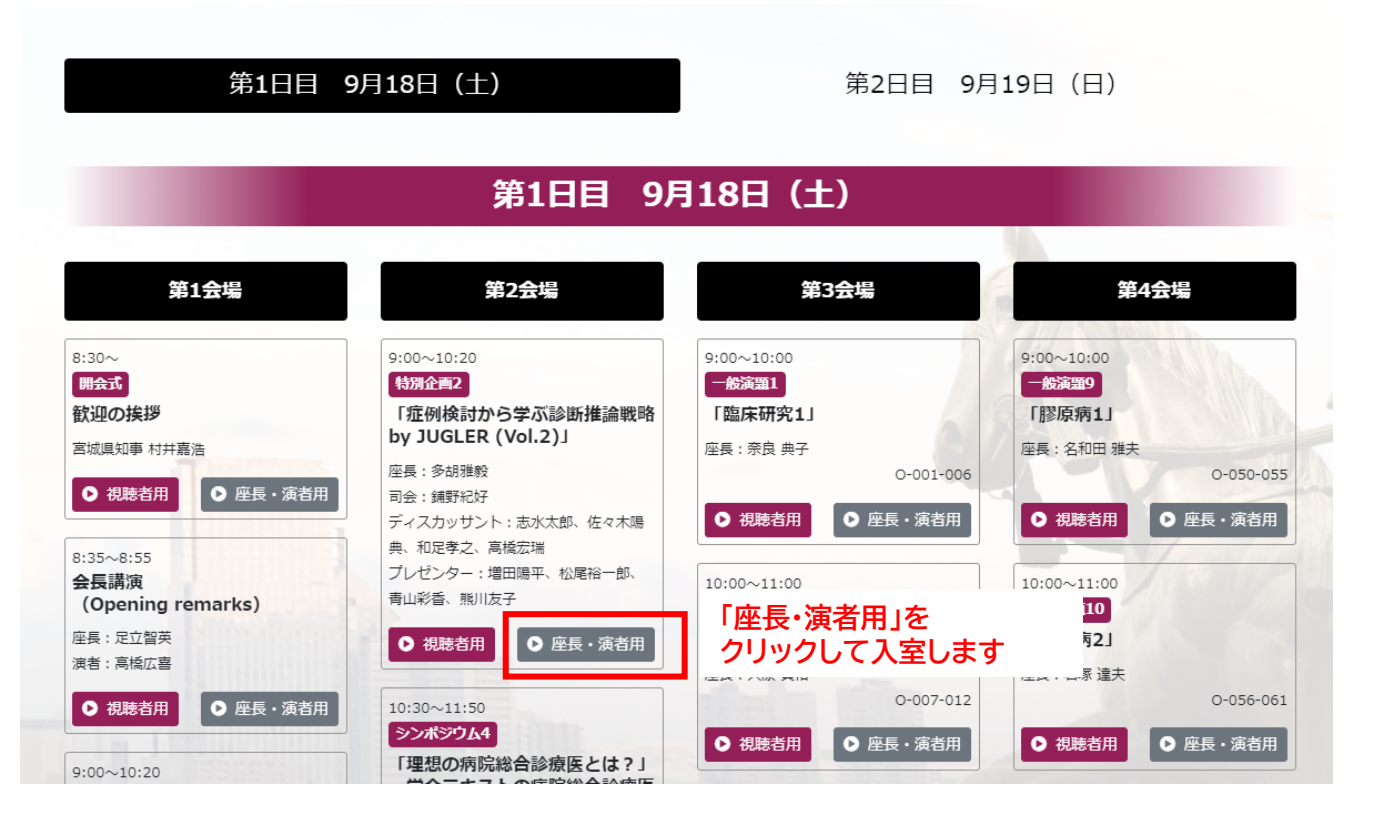

※ご自身が座長・演者以外のセッションを視聴する場は **「視聴者」ボタン**を押してください。

セッションへの入室方法

- ⑦ 「座長・演者」ボタンにアクセスすると、Zoomが起動いたします。 Zoomへのサインインは不要です。 セッション開始30分前に必ず入室してください
- ⑧ 入室されますと、お名前が「座長・演者」となっておりますので、 「参加者」ボタンを押し、ご自身の名前を「詳細>名前の変更」 で【座長or演者】氏名(漢字)に修正してください。

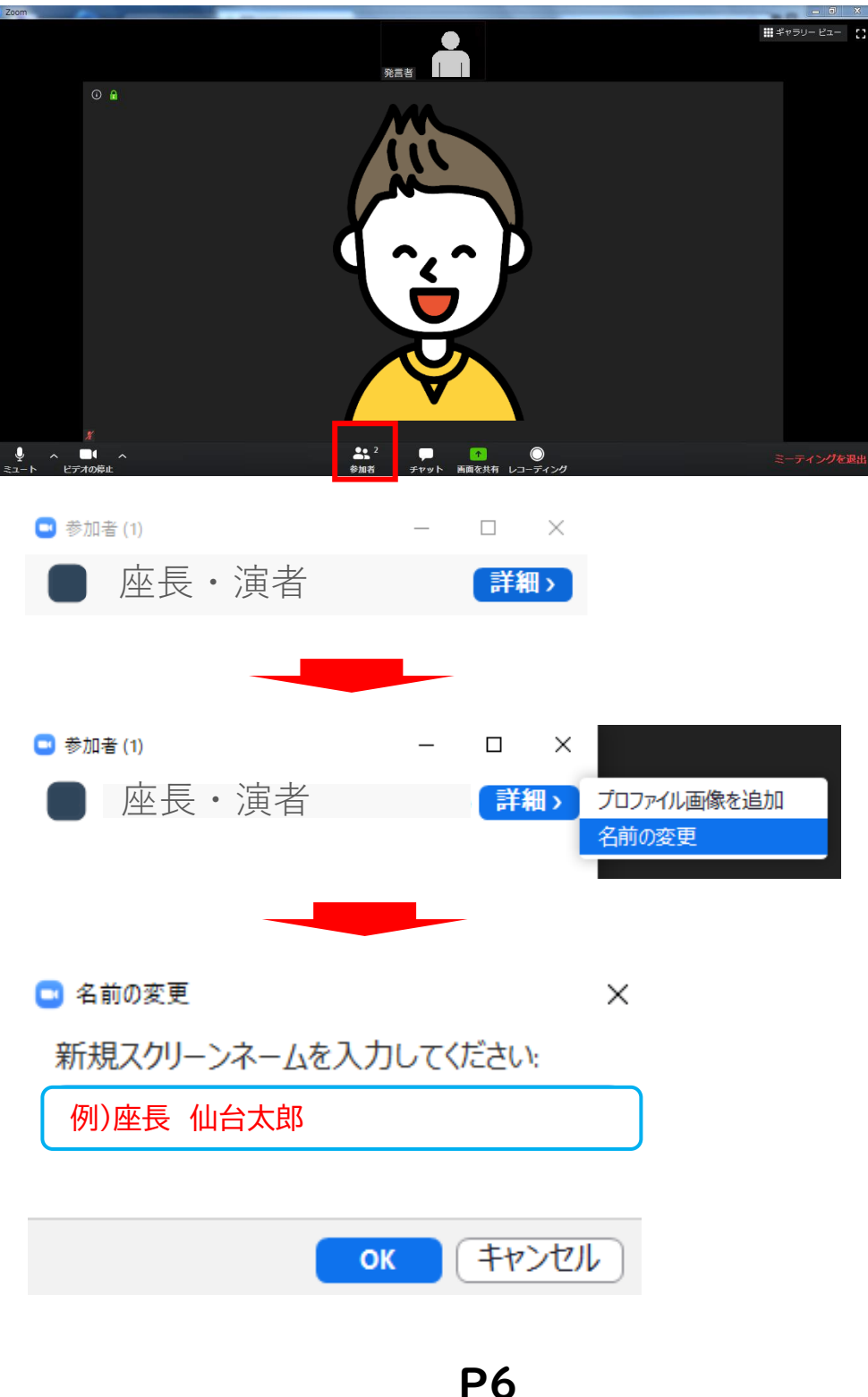

# Zoom操作方法

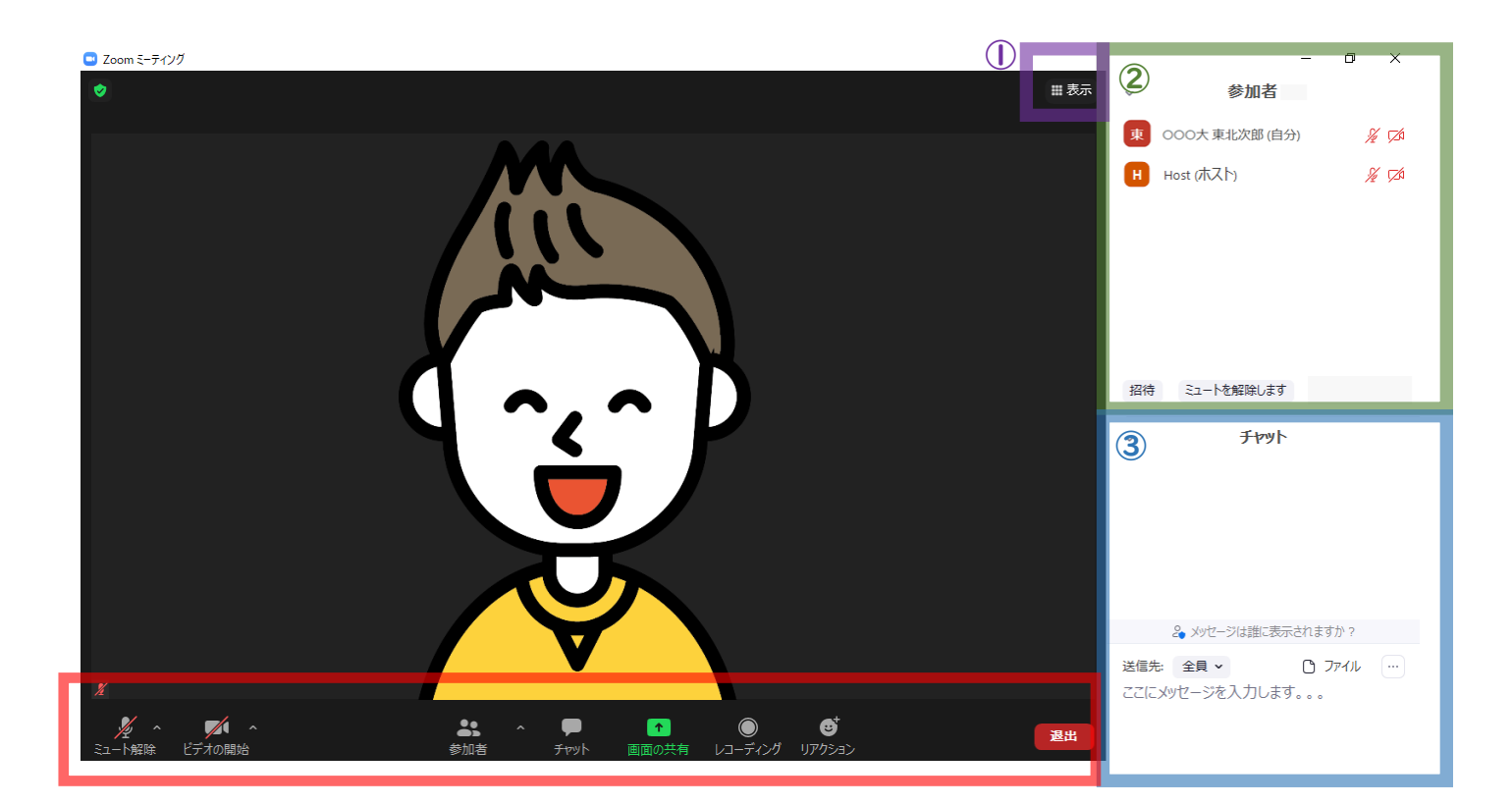

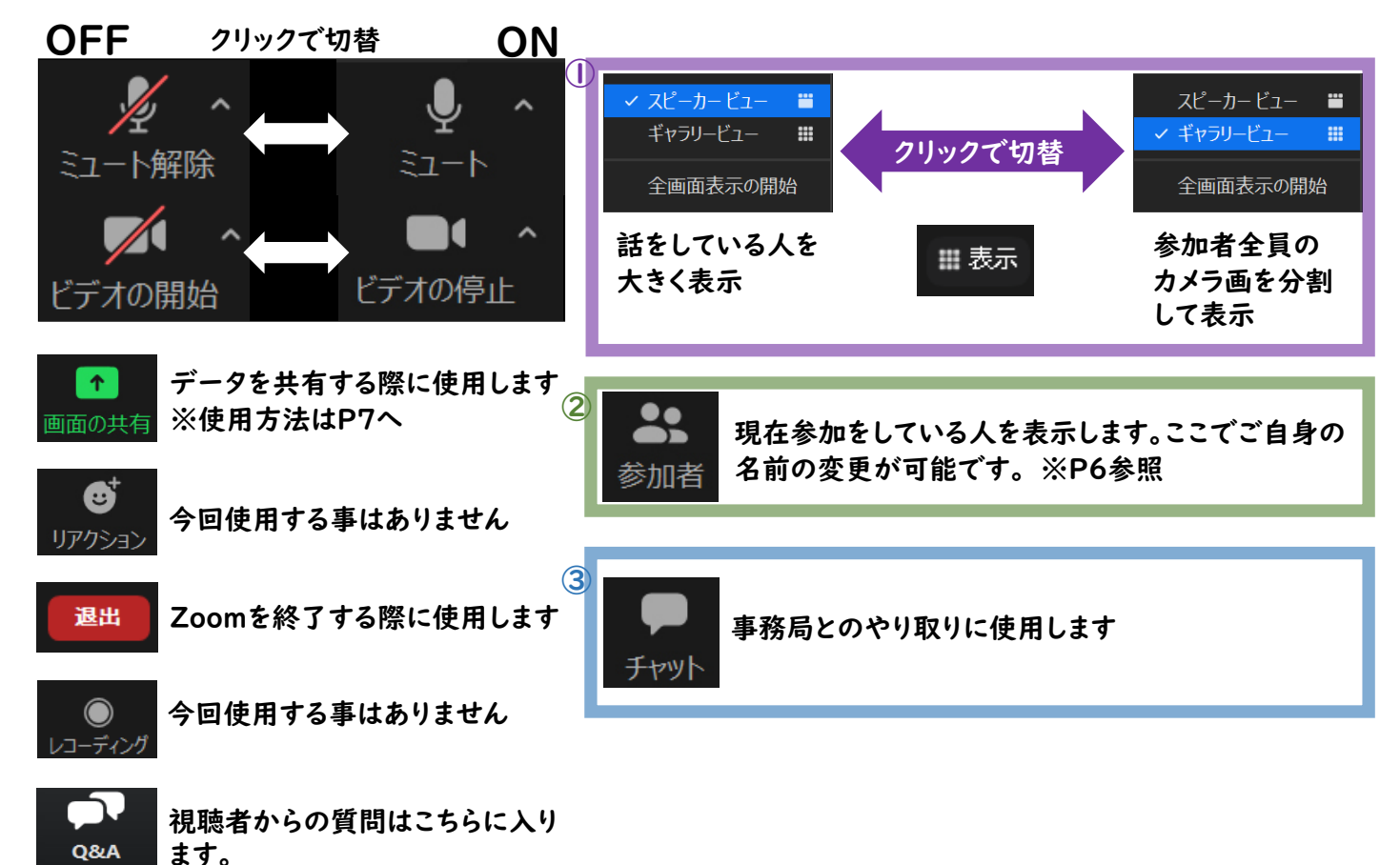

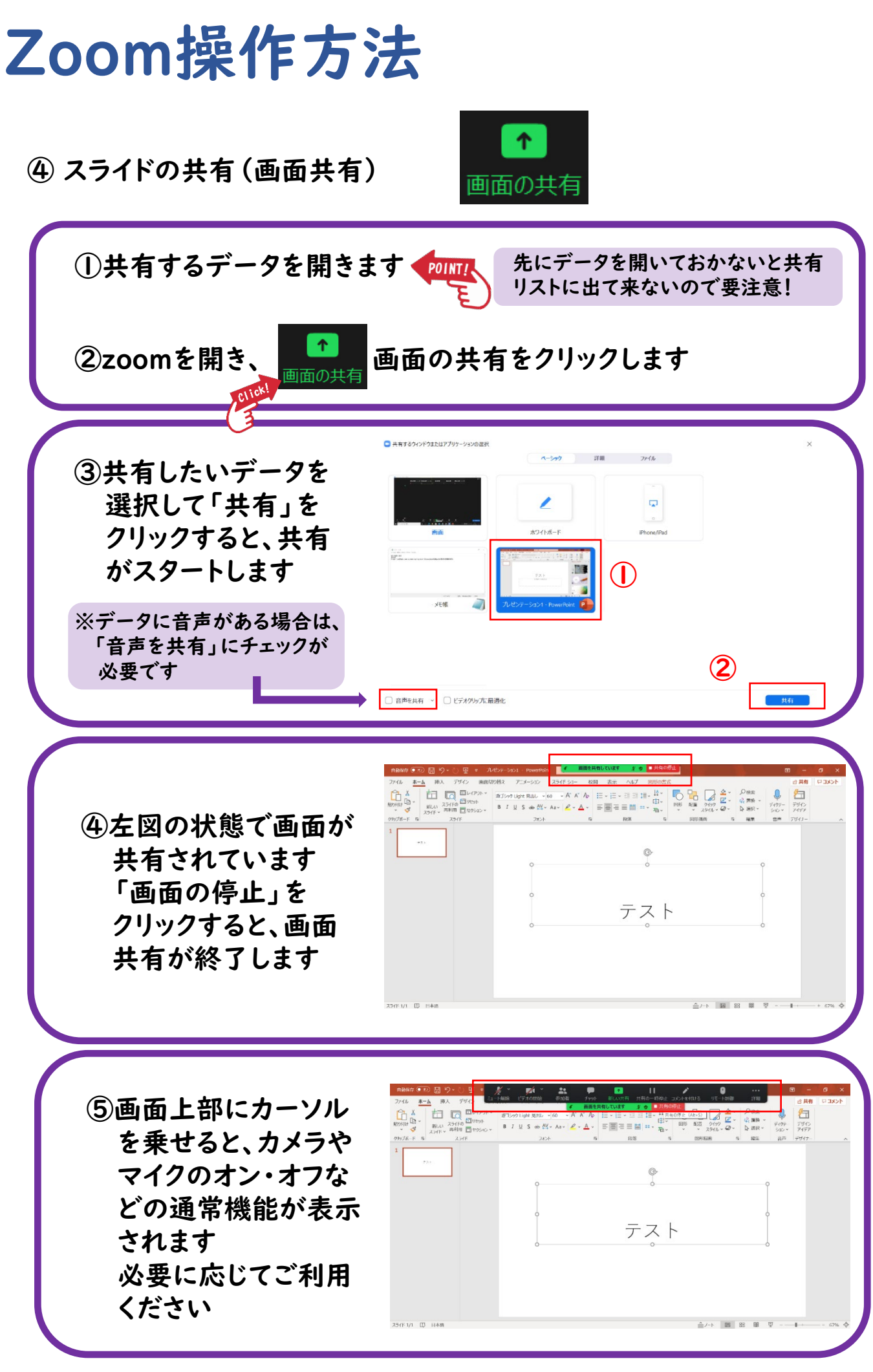

## Zoom操作方法

④ 質疑応答について 参加者からの質問は「Q&A」に表示されます。 座長の先生は「Q&A」を確認して、参加者からの質問をピックアップ してください。質問のピックアップは座長に一任いたします。

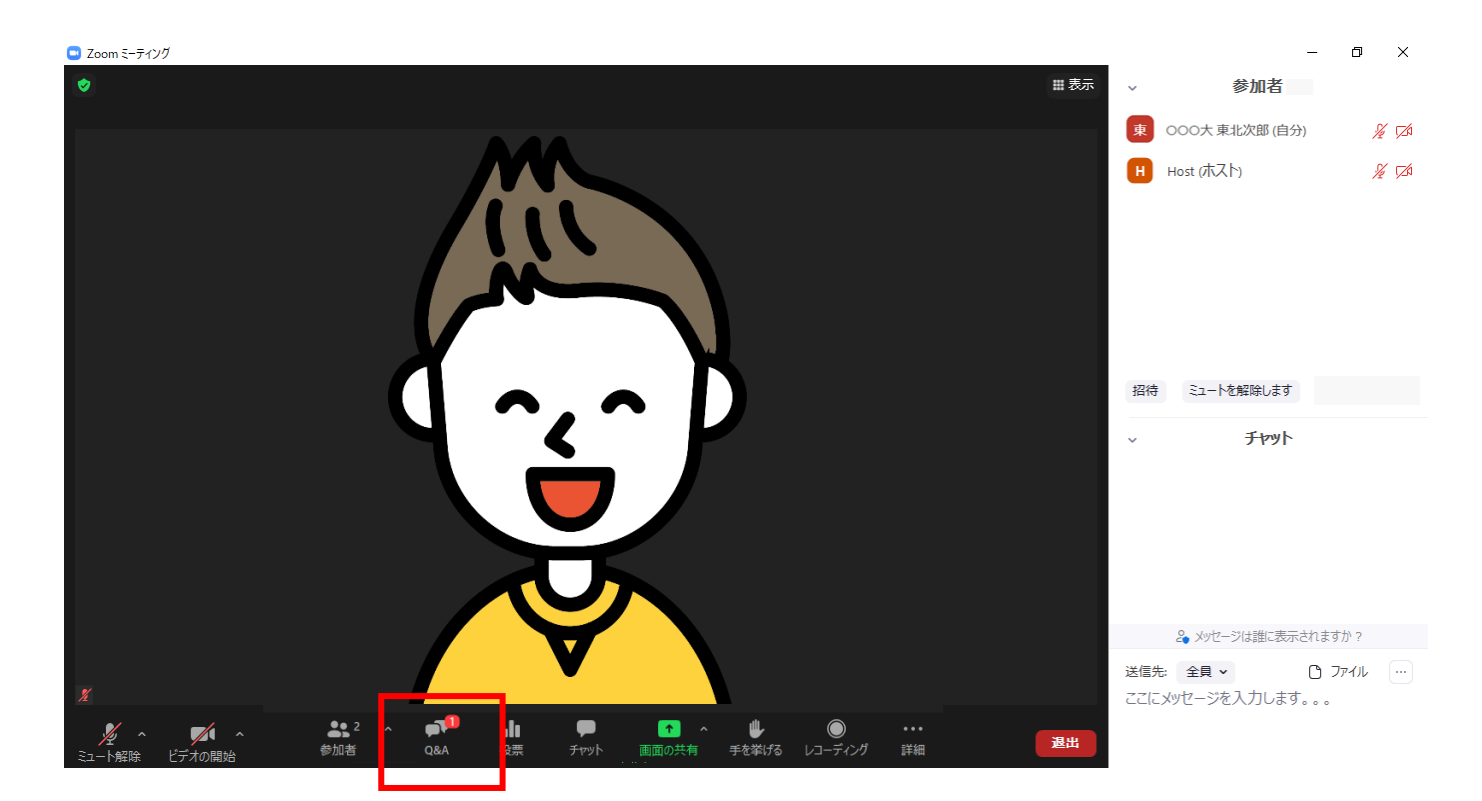

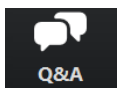

クリックするとQ&Aが開き、質問を確認できます。 再度クリックすると閉じます。

#### 座長の先生へ

① 「Q&A」をクリックします。

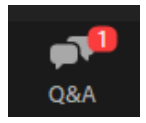

未読の質問があると、左記 のように表示されます

- ② 質問をピックアップして演者に質問してください。 ※質問内容は座長、演者以外は確認できません。
- ③ 「ライブで回答」「回答を入力」は使用しないでください。

#### Q&A質問画面

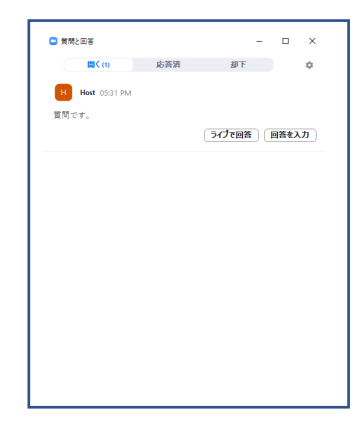

留意事項・注意点

接続環境・機器について

- ・インターネットは接続環境の良い状態(有線LANなど)、電源の確保 をして接続ください。
- ・OSやブラウザ、アプリは最新版をご利用ください。
- ・クリアな音質のためにヘッドセットマイク、イヤホンの使用を推奨いた します。
- ・動画音声の再生などは、予めZoomで事前に動作確認を行ってくだ さい。

マイクON・OFFについて

・座長・演者の先生方にはご自身でマイクのON・OFFの切り替えを 行っていただきます。状況によっては事務局で強制的に切り替えをさ せていただくことがございますのでご了承ください。

時間管理について

・Zoomでは時計表示がございませんので、各演者の講演時間をご確 認の上、ご自身で時間管理をお願いいたします。